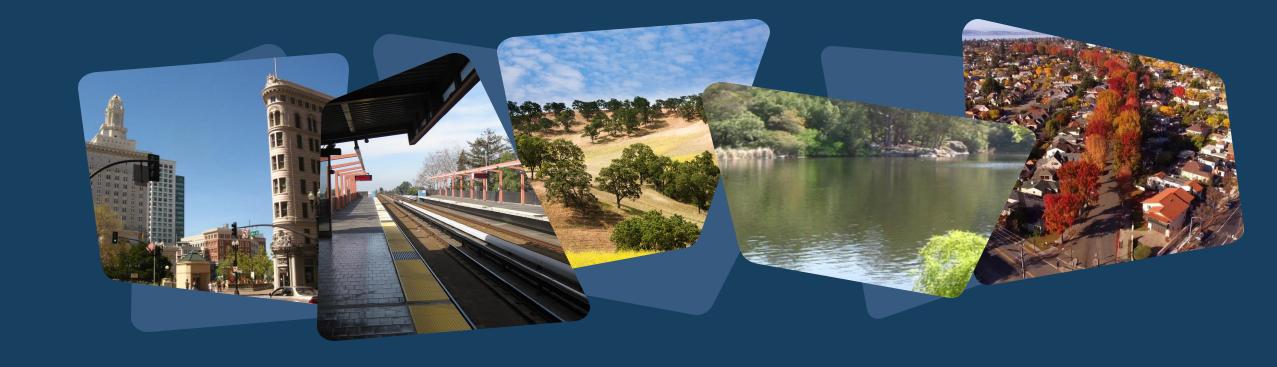

# **Alameda County**

Clarity HMIS - General Refresher Training April 2024

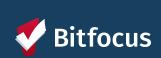

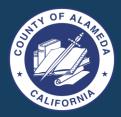

# Agenda

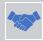

Introductions

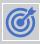

Client Profiles and Household Management

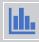

Client Contact and Location information

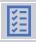

**Enrollment and Exits** 

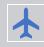

Reports

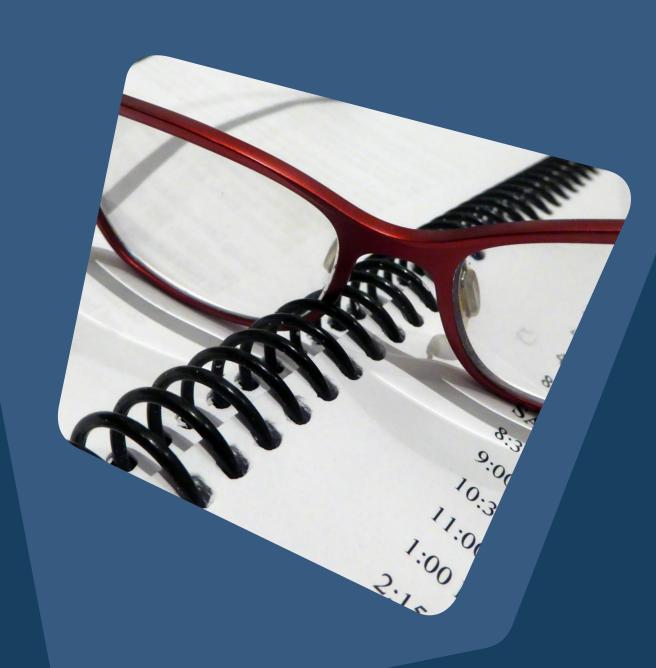

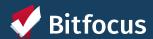

# **Creating New Client Profiles**

Searching for, creating new & connecting profiles

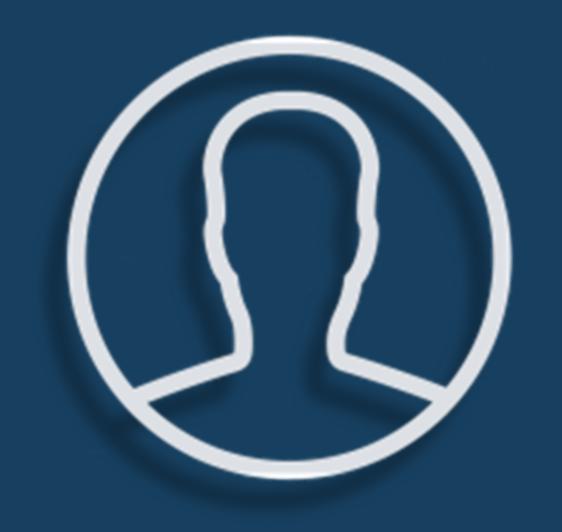

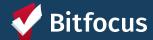

# **Creating New Profiles - Searching for Clients in Clarity**

- →Search by:
  - ---> Search by name, partial name, DOB, or SSN
- --->Create
  - --->If unable to find, create a new profile

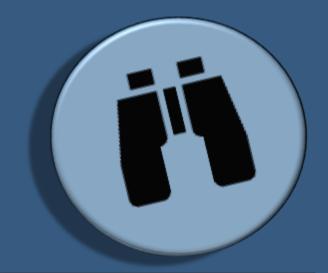

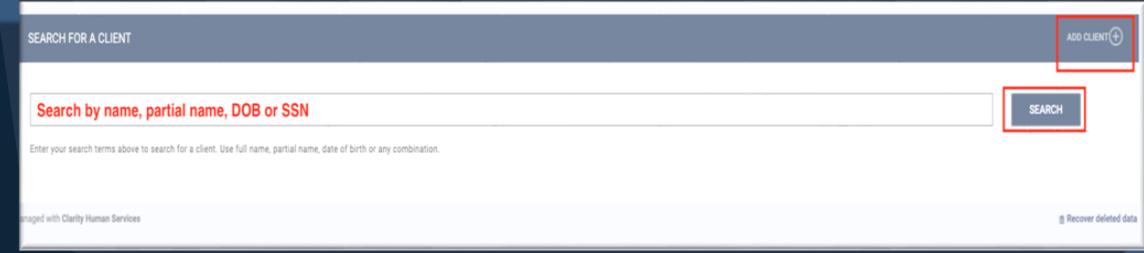

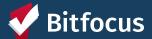

# **Creating New Profiles**

Please make sure to collect as much information as possible, and avoid using "Client Refused" or Data Not Collected" whenever possible

For existing profiles, confirm that all information is correct and up to date

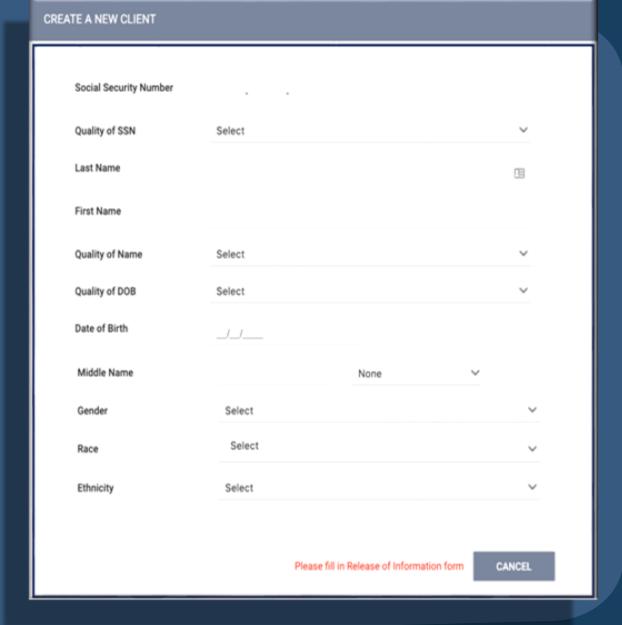

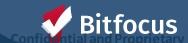

### **Client Consent**

#### **Informed Consent:**

- Client should understand what they are consenting to.
- Consent form (ROI) should be available for the client to review and take

### **Consent Duration:**

• Clients only need to consent once which is good for 10 years after the last HMIS activity.

### Adding an ROI to a New Client Record:

• The information box to the right must be completed

#### **Consent Documentation**

- Electronic Signature: E-Sign Document button will display
- Attached PDF: Select File button will display to upload file
- Signed Paper Document: Enter your location in the Location text box
- Verbal Consent: Select if the client verbally gave consent

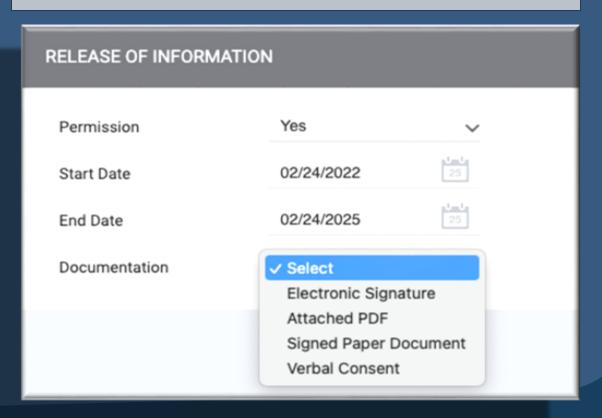

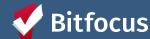

# **Managing Consent with Existing Client Records**

Select the Shield icon on the client's profile

The client's privacy page will display previous records

Select the Edit icon beside the record to update or the Add icon to create a new record

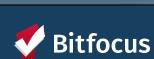

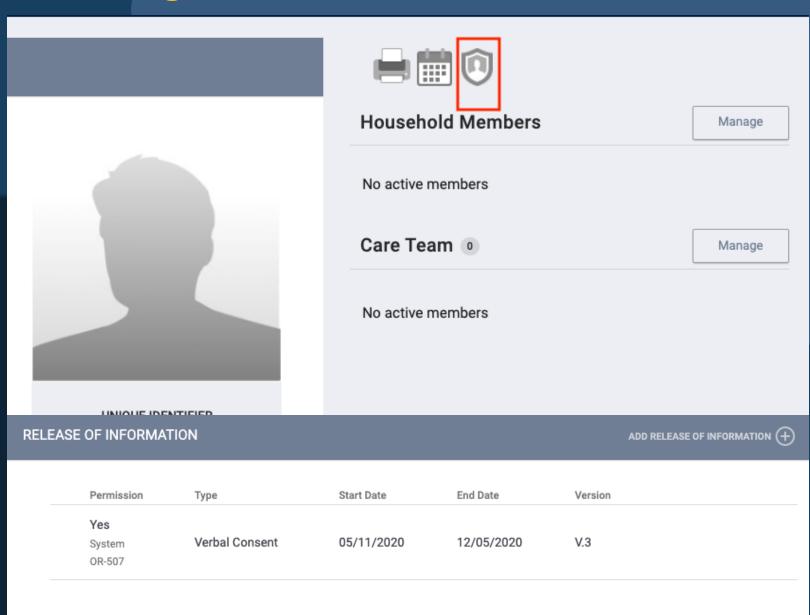

# **Connecting Clients to Create a Household**

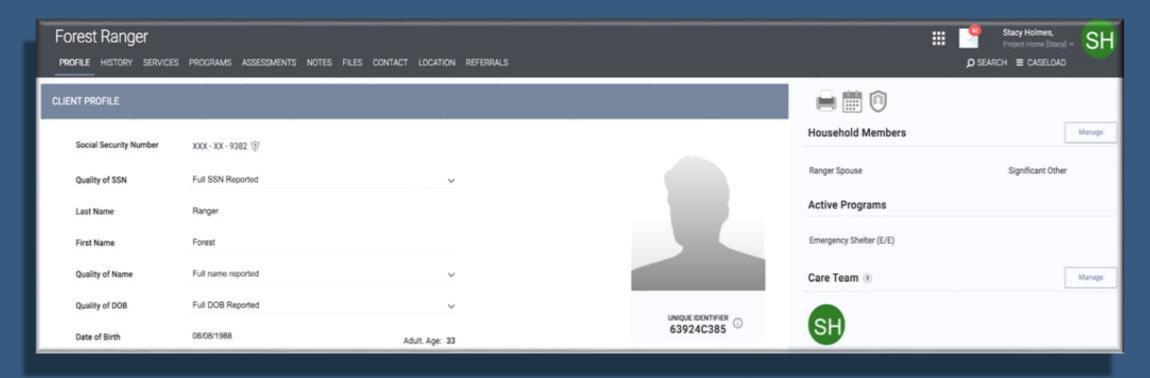

The Household Members section will be listed at the top of the right sidebar.

Select "Manage" to the right of the section Household Members

You will be taken to Household Management search screen.

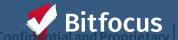

# You can add new household members in two ways:

1

Quick Add: Within the right sidebar, your 10 most recently searched client records will appear. Generally, Household members are added to the system sequentially, therefore they will likely be listed here

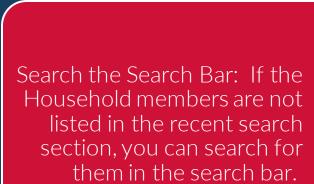

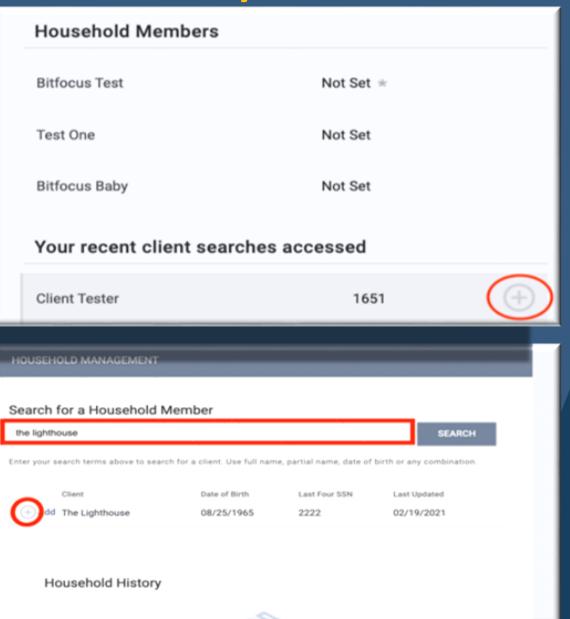

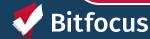

# **Managing Households**

Selecting the plus or join icon

Set Member Type and Start Date

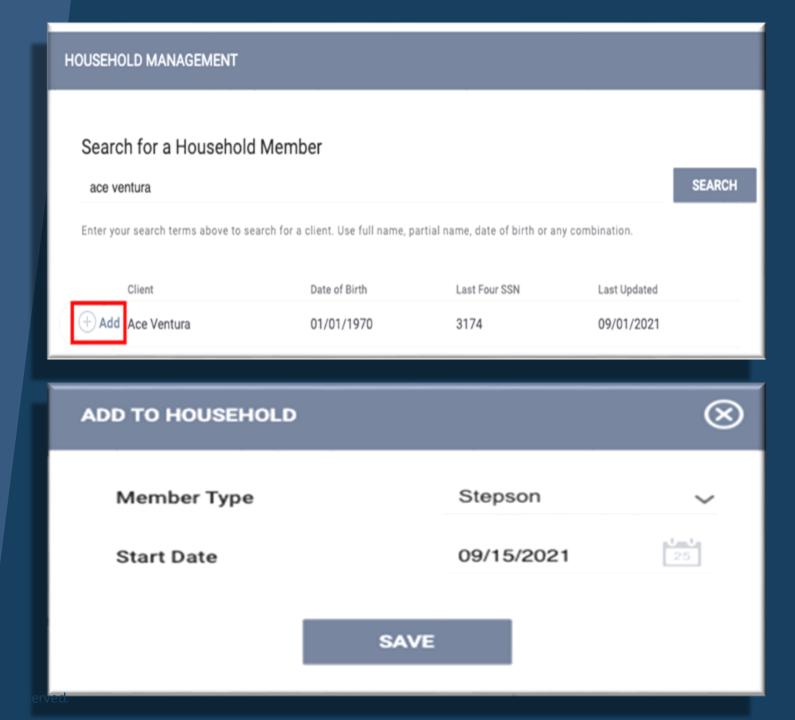

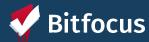

# **Editing a Household**

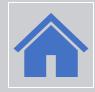

Select the edit icon under Household Members

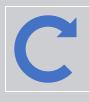

Update information or toggle on exit

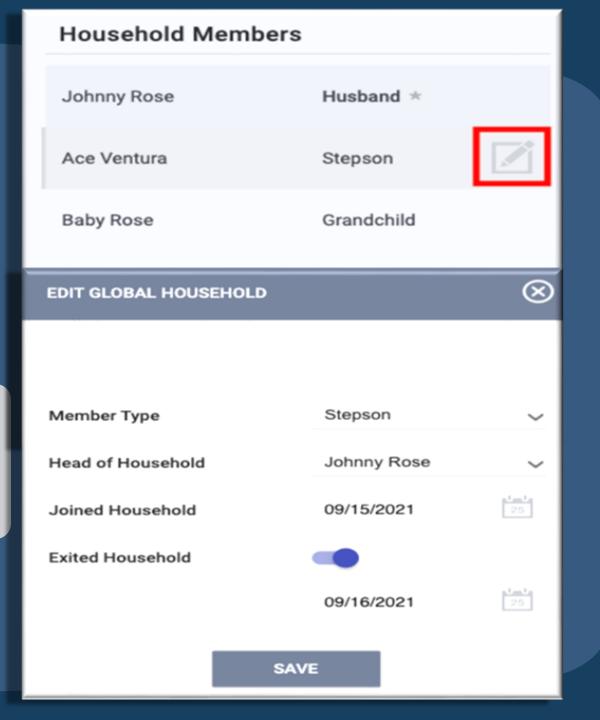

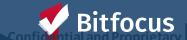

# Entering Client Contact and Location Information

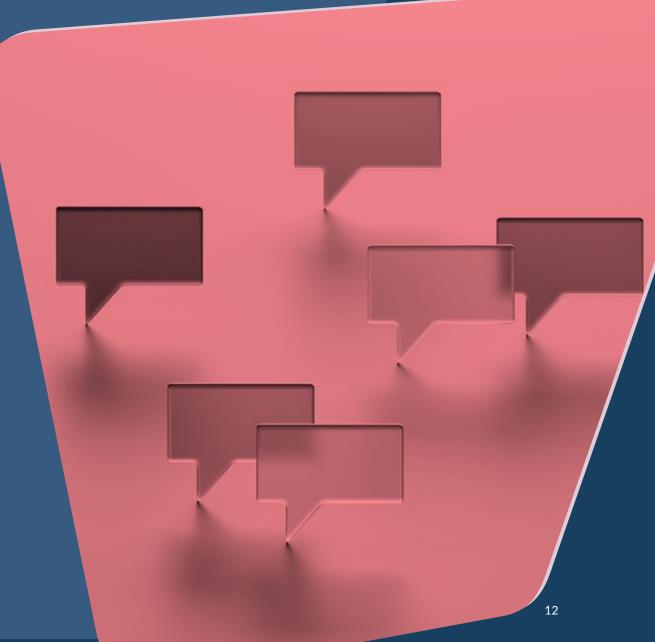

# **Creating Contact Records**

To create a contact record, click the CONTACT tab within the client record and click ADD CONTACT.

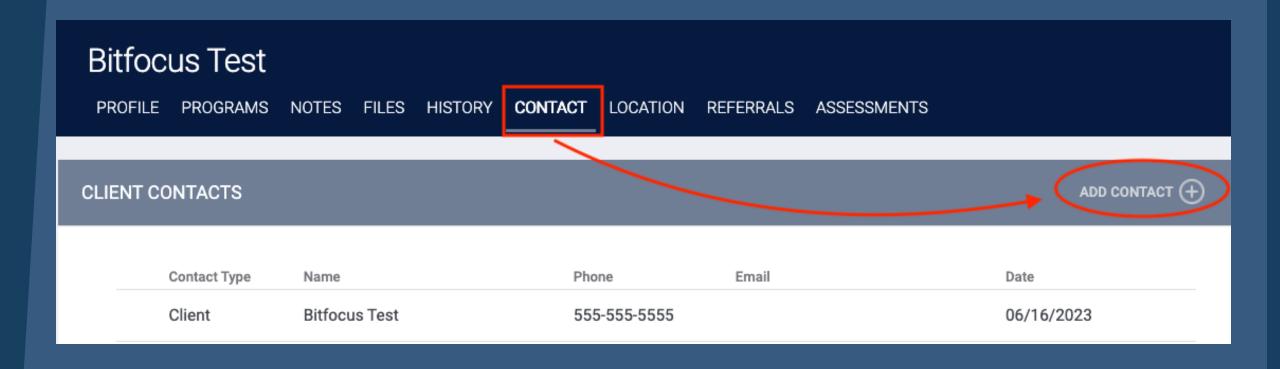

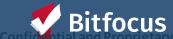

### **Creating Contact Records**

Select an appropriate Contact Type and enter an email address, phone number, or both, for the contact.

> You can turn off the Active Contact toggle if the contact is no longer accurate.

> > Select a Date to associate with the contact and, if applicable, add a Note.

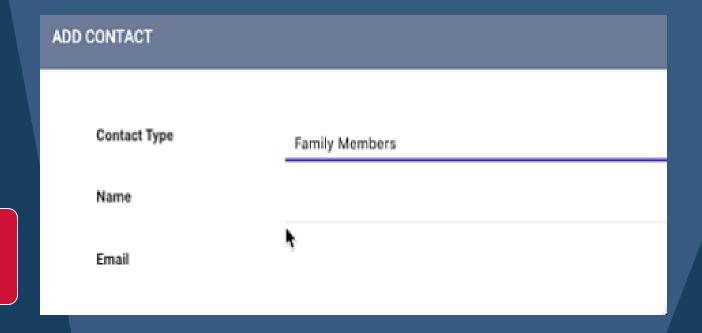

To view and/or edit a record, hover over it from the CONTACT tab and click the edit icon.

| Contact Type   | Name       | Phone        | Email         | Date       |
|----------------|------------|--------------|---------------|------------|
| Family Members | John Smith | 555-555-5555 | john@mail.com | 05/07/2020 |

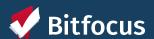

### **Location Tab Overview**

Location refers to client's geographic location information

You can access the *Location* tab by clicking *LOCATION* in the client record.

Historical location information is stored here as well

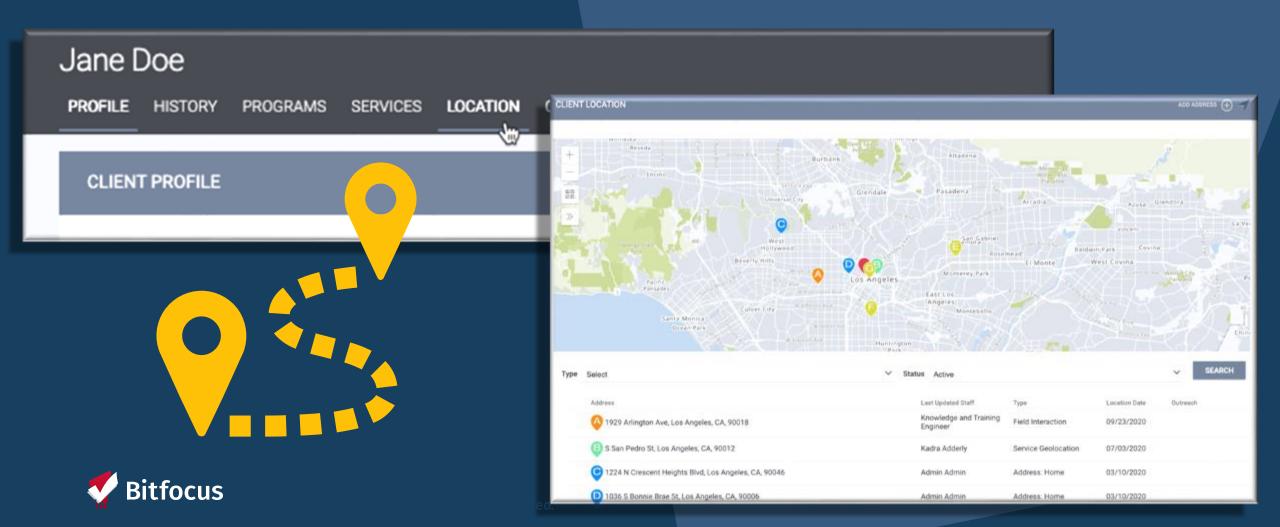

# **Enrollment Clients Into Programs**

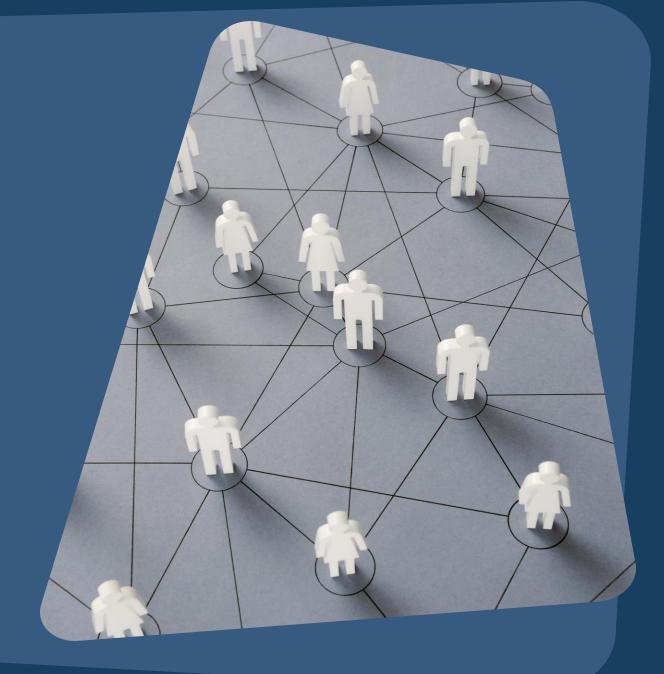

Once the client profile is located and any contact info updated, you will click on Programs to enroll the client into your program

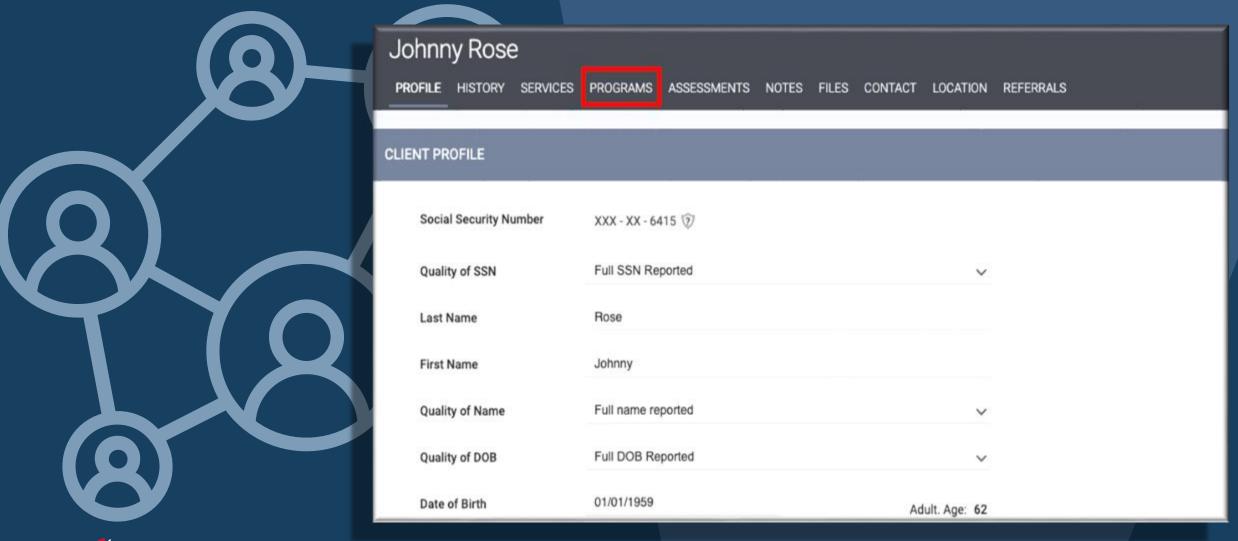

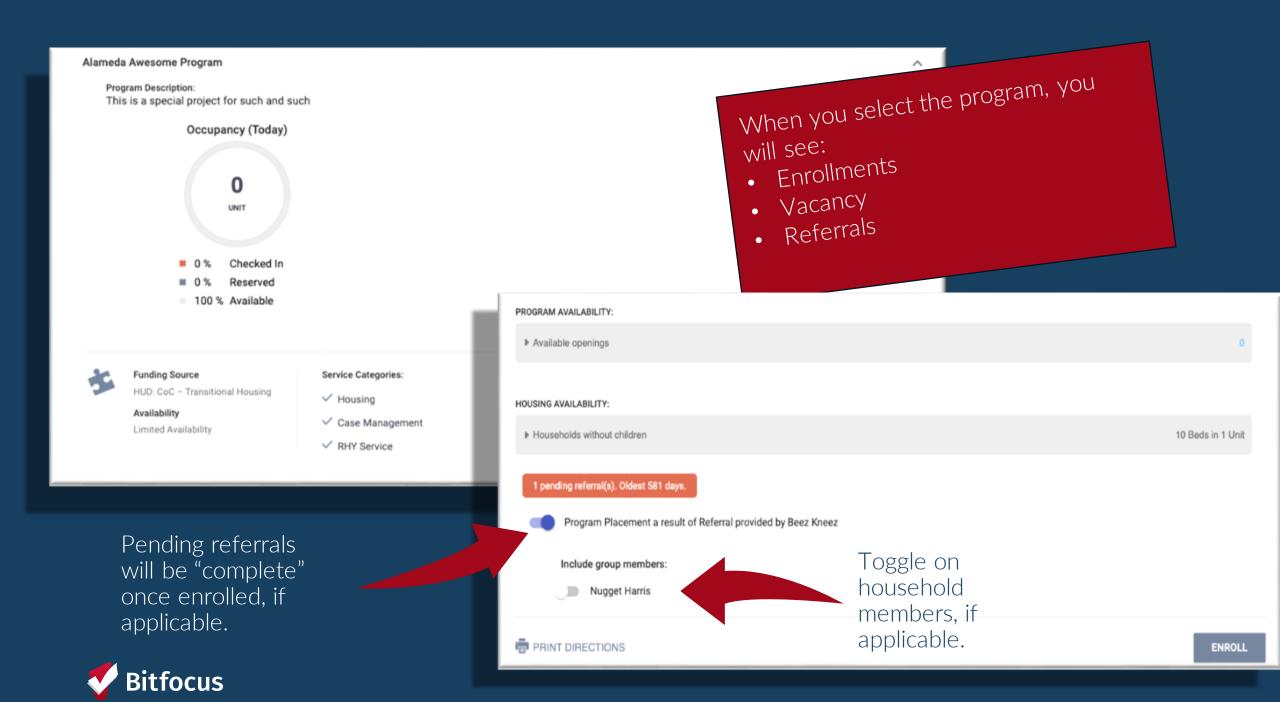

# Recording Assessments

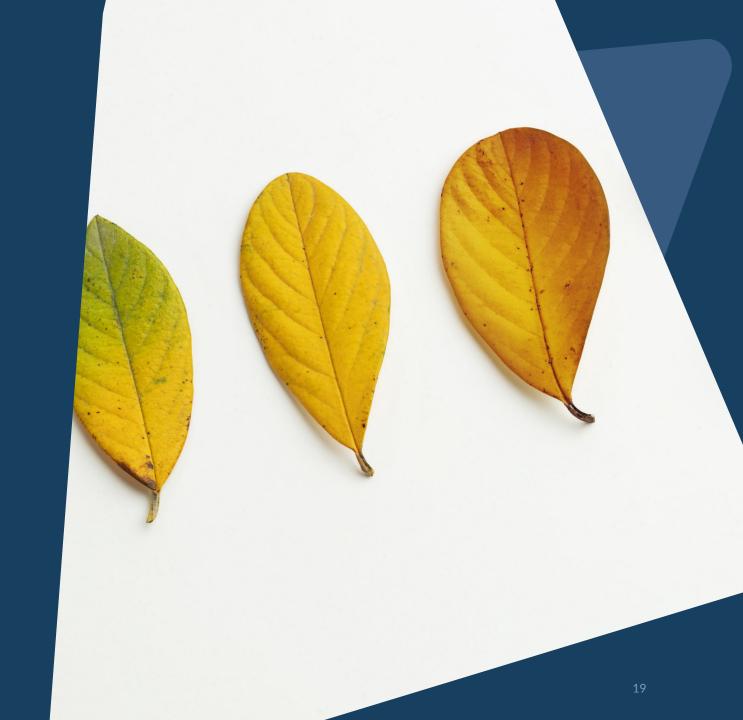

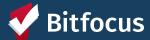

# **Current Living Situation**

Required for the following:

Coordinated Entry Programs

Night-by-Night Shelters

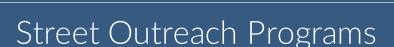

Services Only Programs

YHDP Programs

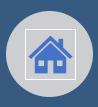

Accurately capture clients current living situation experiencing homelessness.

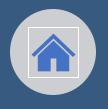

Document Homeless Chronicity

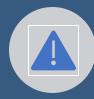

Capture Imminent Risk of Homelessness

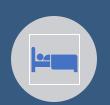

Understand how many times a person is engaged while experiencing homelessness

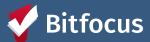

### **Annual Assessment**

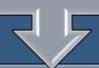

To get to the Annual Assessment, you must navigate to their active program

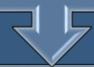

Click Add next to Status Assessments and then select the client(s) for which you want to conduct the annual assessment

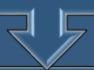

You can also add an Annual Assessment from the Program Assessments tab.

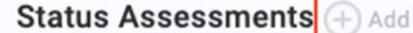

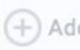

Assessment Due - April 1st 2024

No Statuses

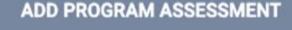

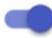

Bitfocus Test

Mother

**ADD STATUS ASSESSMENT** 

ADD ANNUAL ASSESSMENT

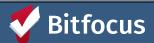

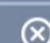

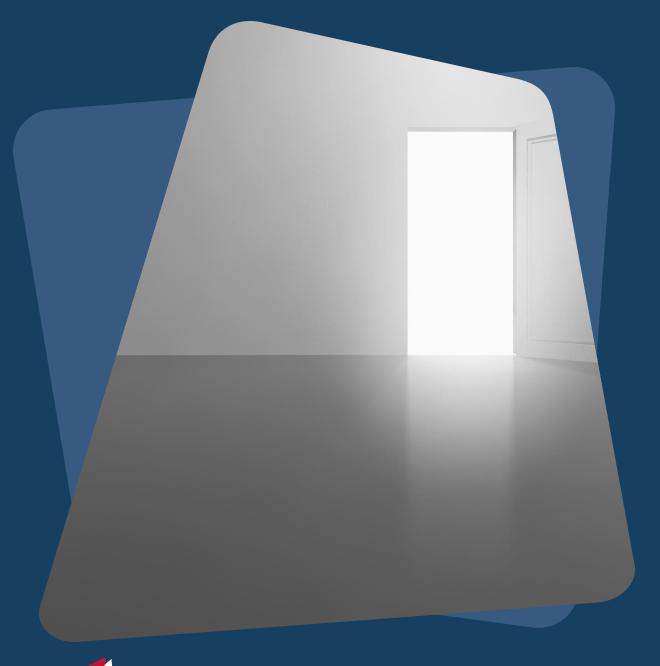

# **Exiting a Client**

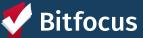

# Why is exit destination data important?

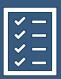

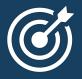

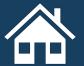

Determines the effectiveness of your program and gaps in service

Directly impacts the goals of the HMIS

Document episodes of homelessness that can support clients through the coordinated entry process

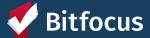

### **Exiting clients from a program**

Identify where the client will be staying after being exited from your program (that night).

Enrollment data will auto-populate to the exit screen except the Exit Destination

The clients' Exit Destination must be entered at the time they are being exited from the program.

Data Not Collected, No Exit Interview Completed, and Other are considered "missing data" – avoid using when possible

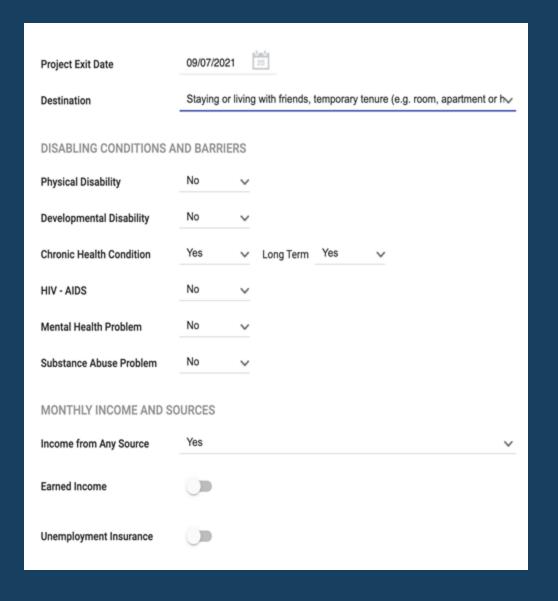

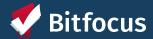

Running Reports and Measuring Outcomes

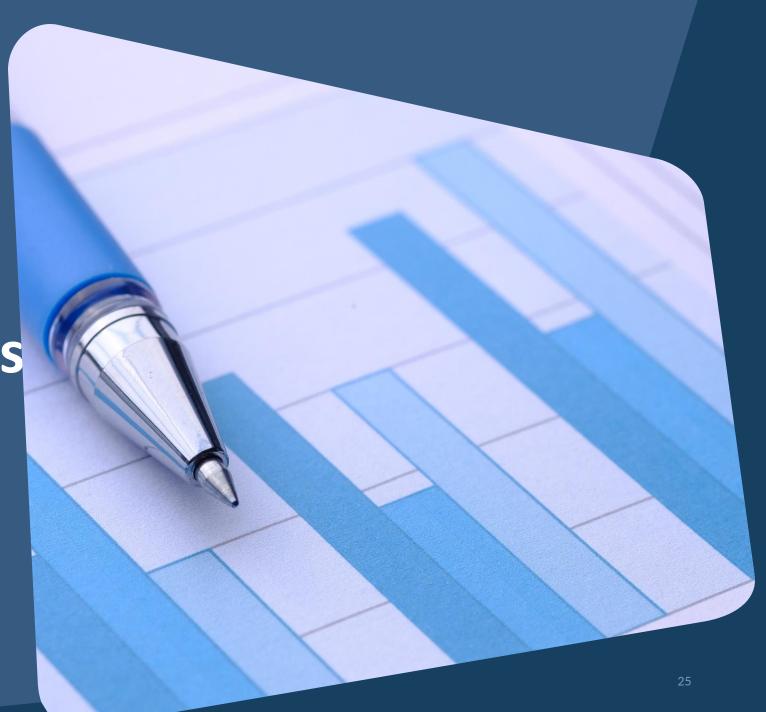

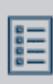

[GNRL-106] Program Roster

# **Key Reports**

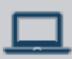

[HUDX-227] Annual Performance Report [FY 2024]

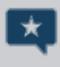

[HUDX-225] HMIS Data Quality Report [FY 2024]

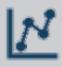

[DQXX-102] Program Data Review

# [GNRL – 106] Program roster report

This program-based report lists program stay information for selected programs and status according to specified report dates.

### Demo Agency

**REPORT LIBRARY** EXPLORE DATA ANALYSIS

### **Program Roster Report**

Demo Agency

Active within 06/01/2019 thru 06/01/2022

| Client                          | Unique<br>Identifier | Birth<br>Date | Age<br>At Entry | Current<br>Age | Enroll<br>Date | Exit<br>Date | LOS   | Housing<br>Move-in | A | s | CN | Assigned Staff |
|---------------------------------|----------------------|---------------|-----------------|----------------|----------------|--------------|-------|--------------------|---|---|----|----------------|
| Program: Zion Housing           |                      |               |                 |                |                |              |       |                    |   |   |    |                |
| Mouse, Malia                    | 33347CB86            | 01/02/2018    | 1               | 4              | 02/01/2019     |              | 1,217 | undefined          | 0 | 0 | 0  | S. Jones*      |
| Mouse, Minnie                   | 471CA3370            | 01/25/1985    | 33              | 37             | 11/11/2018     |              | 1,299 | 11/11/2018         | 0 | 1 | 0  | S. Jones*      |
| Tree, Pine                      | 61F0D4B00            | 06/04/2011    | 9               | 11             | 06/25/2020     |              | 707   | undefined          | 0 | 0 | 0  | S. Hoffman     |
| Tree - do Not Use,<br>Evergreen | 76764A8E7            | 07/01/1988    | 32              | 34             | 10/26/2020     |              | 584   | 10/26/2020         | 0 | 0 | 0  | S. Hoffman     |
| West Coast, Ginny               | 0276CF56B            | 04/09/2002    | 18              | 20             | 10/30/2020     |              | 580   | 11/15/2020         | 0 | 0 | 0  | A. Banas*      |
| General, George                 | 16764155B            | 04/26/1955    | 65              | 67             | 02/19/2021     | 04/15/2021   | 55    | 02/19/2021         | 0 | 0 | 0  | S. Hoffman     |
| Doe, Danny                      | F1D1FDADE            | 04/29/2000    | 20              | 22             | 02/19/2021     | 03/19/2021   | 28    | 02/19/2021         | 0 | 0 | 0  | S. Hoffman     |

Number of Enrollments: 7

Number of Unique Clients: 7

Number of Households: 6

Total Number of Enrollments: 7

Total Number of Unique Clients: 7

Total Number of Households: 6

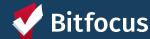

# [HUDX-227] Annual Performance Report [FY 2024]

Recipients of HUD Continuum of Care (CoC) funding (e.g., Supportive Housing Program, Shelter Plus Care, Section 8 Moderate Rehabilitation Single Room Occupancy Program, CoC Program) are required to submit an Annual Performance Report (APR) electronically to HUD every operating year.

#### HUD Annual Performance Report [FY 2022]

Date Range: 07/01/2021 thru 06/30/2022 Agency cat. filter: Agency CoC

Client Location filter: No

Funding Criteria: Not Based on Funding Source

As of 10/1/2017, HUD CoC grantees are now required to submit APR through the Sage HMIS Reporting Repository. You can find instructions for generating the report and submitting to Sage at the Clarity Help Center.

| Q4a. Project Identifiers in HMIS |                         |              |               |                         |
|----------------------------------|-------------------------|--------------|---------------|-------------------------|
| Organization Name                | Organi-<br>zation<br>ID | Project Name | Project<br>ID | HMIS<br>Project<br>Type |
| Demo Agency                      | 81                      | Zion Housing | 219           | 3                       |

| Q5a. Report Validations Table                                         |   |
|-----------------------------------------------------------------------|---|
| Program Applicability: All Projects                                   |   |
| Total number of persons served                                        | 8 |
| Number of adults (age 18 or over)                                     | 5 |
| Number of children (under age 18)                                     | 3 |
| Number of persons with unknown age                                    | 0 |
| Number of leavers                                                     | 0 |
| Number of adult leavers                                               | 0 |
| Number of adult and head of household leavers                         | 0 |
| Number of stayers                                                     | 8 |
| Number of adult stayers                                               | 5 |
| Number of veterans                                                    | 1 |
| Number of chronically homeless persons                                | 5 |
| Number of youth under age 25                                          | 1 |
| Number of parenting youth under age 25 with children                  | 0 |
| Number of adult heads of household                                    | 4 |
| Number of child and unknown-age heads of household                    | 1 |
| Heads of households and adult stayers in the project 365 days or more | 4 |

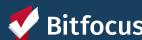

# [HUD -225] HMIS Data Quality Report [FY 2024]

The [HUDX-225] HMIS Data Quality Report is a HUD report that reviews data quality across several HMIS data elements.

### HMIS Data Quality Report [FY 2022]

#### Demo Agency

CoC Category Filter: Agency CoC Date Range: 07/01/2021 thru 06/30/2022

| Q1. Report Validation Table                                           |   |
|-----------------------------------------------------------------------|---|
| Program Applicability: All Projects                                   |   |
| Total number of persons served                                        | 8 |
| Number of adults (age 18 or over)                                     | 5 |
| Number of children (under age 18)                                     | 3 |
| Number of persons with unknown age                                    | 0 |
| Number of leavers                                                     | 0 |
| Number of adult leavers                                               | 0 |
| Number of adult and head of household leavers                         | 0 |
| Number of stayers                                                     | 8 |
| Number of adult stayers                                               | 5 |
| Number of veterans                                                    | 1 |
| Number of chronically homeless persons                                | 5 |
| Number of youth under age 25                                          | 1 |
| Number of parenting youth under age 25 with children                  | 0 |
| Number of adult heads of household                                    | 4 |
| Number of child and unknown-age heads of household                    | 1 |
| Heads of households and adult stayers in the project 365 days or more | 4 |

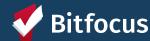

# [DQXX – 102] Program Data Review

This program enrollmentbased report utilizes information from both the enrollment screen and, if applicable, the exit screen.

### **Program Data Review**

### Demo Agency

Program: Zion Housing
Program Type: PH - Permanent Supportive Housing (disability required

for entry) Status: Active

Name Days active **Entry Date Exit Date** Missing Missing Unique Identifier **Entry Data Exit Data** in program Mouse, Malia 33347CB86 02/01/2019 1.286 5 Mouse, Minnie 471CA3370 11/11/2018 1.368 0 Tree, Pine 61F0D4B00 06/25/2020 776 0 Tree - do Not Use, Evergreen 10/26/2020 76764A8E7 653 0 West Coast, Ginny 0276CF56B 10/30/2020 649 Beetlejuice, Jillian 3CD94B5F3 06/14/2022 57 0 Beetlejuice Jr., Juju 38F35532C 06/14/2022 57 0 Beetlejuice, Juju A6DCE7B9F 06/14/2022 57 0

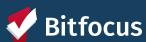

# **QUESTIONS?**

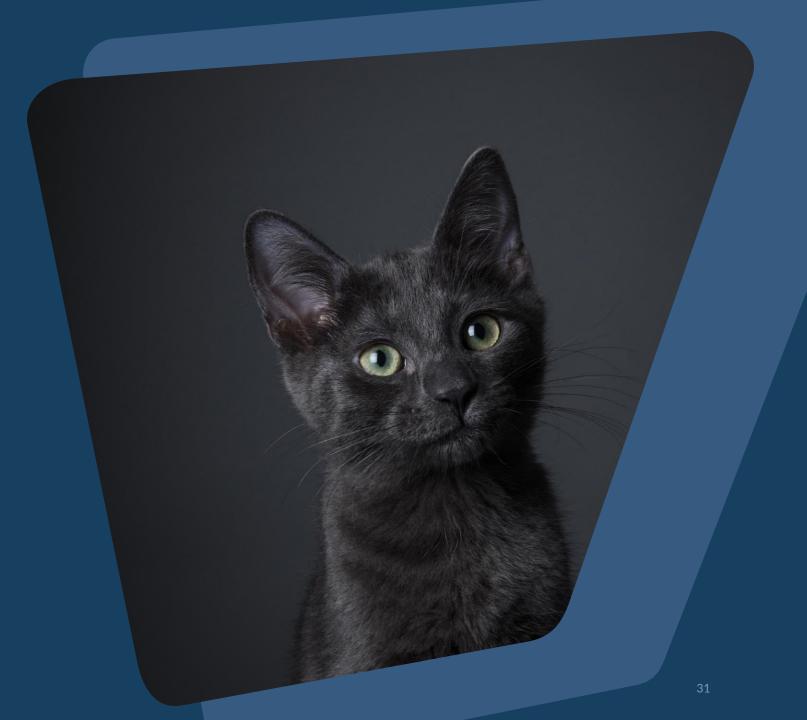

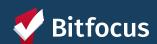

# **Additional Resources**

Alameda County HMIS Website: alameda.bitfocus.com

### Alameda County HMIS Technical Support:

• Email: hmissupport@achmis.org

### Bitfocus

For support with:

- New User Requests
- Password Reset
- Login Issues
  - Email: Alameda@bitfocus.com
  - Phone: (408) 429-5046

#### **Events:**

- Alameda County HMIS Q&A Session | Register HERE
- Alameda County Coordinated Entry Q&A Session | Register HERE
- Alameda County User and Liaisons Meeting | Register HERE